## **THE GMU HEALTHCHECK WEB SITE**

You must use it on the day of each PATACS/OLLI meeting in order to attend the physical meeting

By John Krout, Potomac Area Technology and Computer Society (PATACS)

For the Fall 2021 semester, GMU requires all who visit GMU to complete an online healthcheck survey on the day of the visit, and before arriving at GMU. This must be done even if you only visit Tallwod TA1 for a PATACS/OLLI meeting, until further notice.

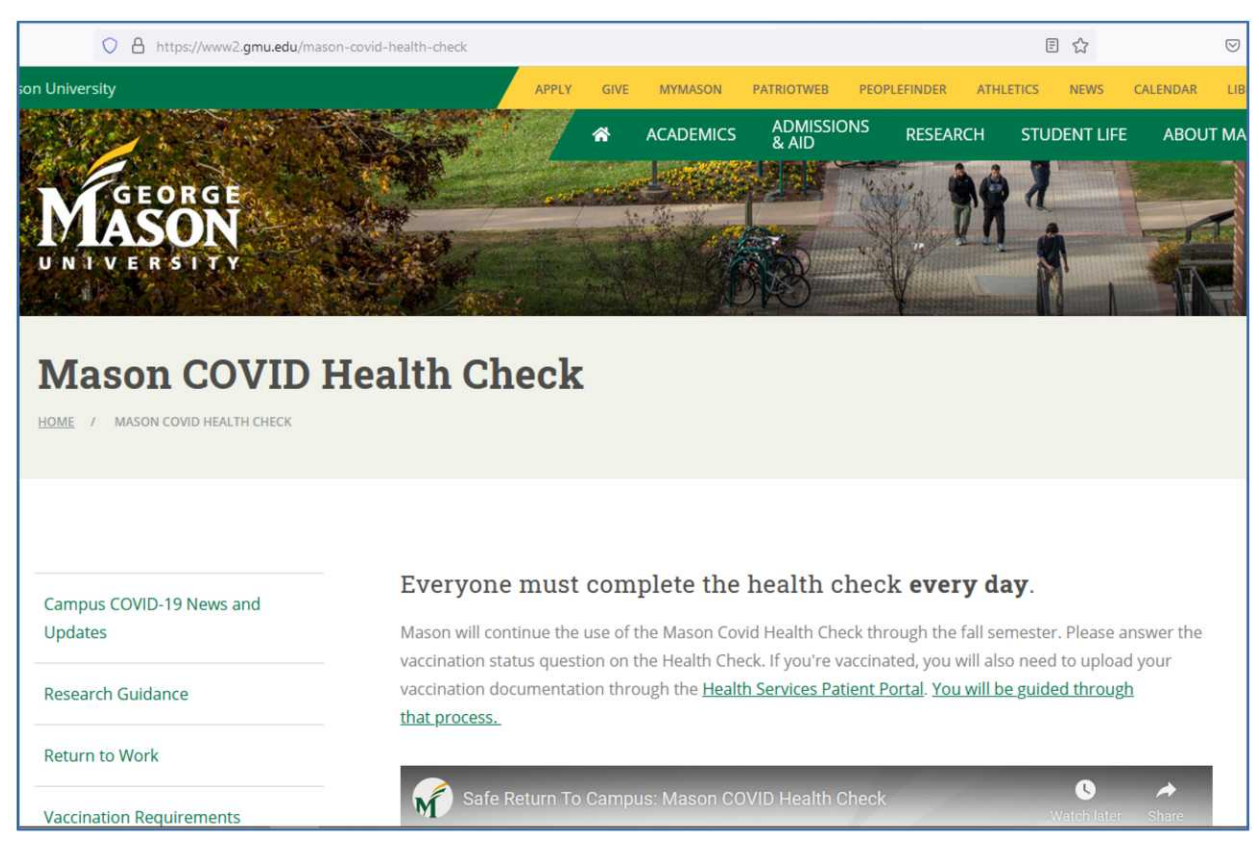

*Illustration 1* 

You can read many useful details at the following Web page: [https://healthcheck.gmu.edu](https://healthcheck.gmu.edu/). The top of that page appears in **illustration 1**.

If you visit a physical PATACS + OLLI meeting during the 2021 fall semester *without completing the healthcheck survey online first*, your omission may cause GMU to withdraw permission for joint OPCUG + PATACS use of Tallwood TA1 in the future.

## **VISITOR ACCOUNT SETUP**

If you do not have a GMU ID including a G-number, you must first register your name and email address with GMU's Web site. This process creates an account for you. You need to do the account creation only once. Here is how to do that.

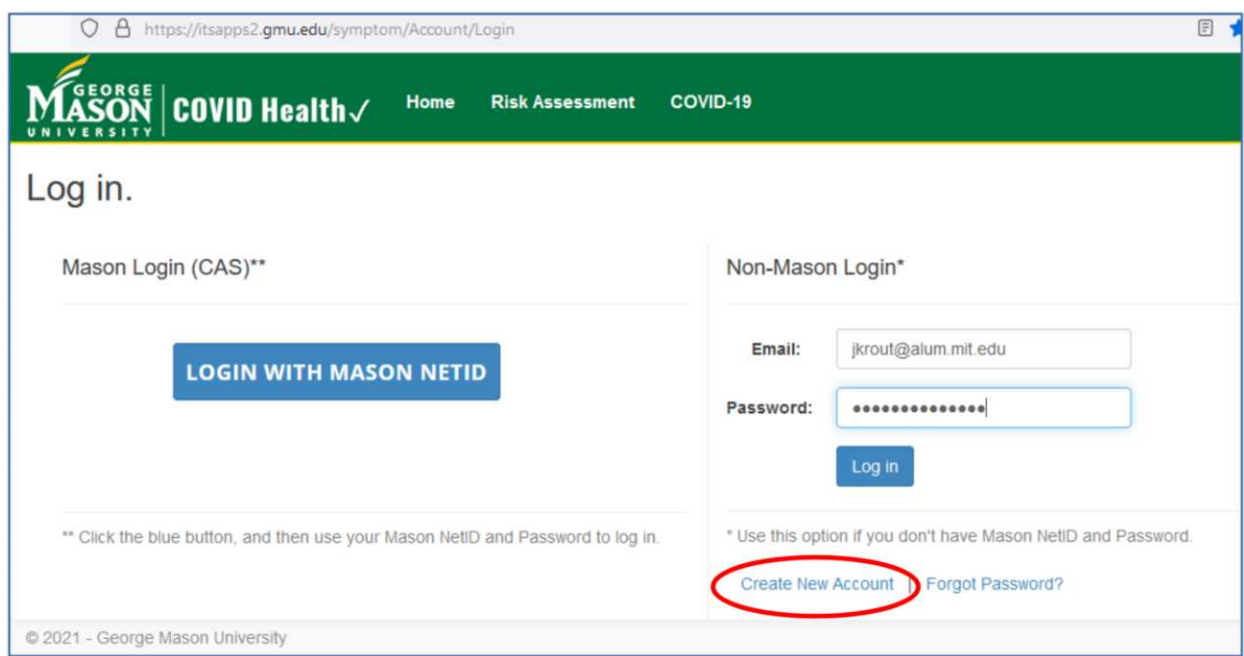

Go to the following Web page: https://itsapps2.gmu.edu/symptom/Account/Login

**Illustration 2** 

That page is depicted in **illustration 2**. Click the **Create New Account** link, which is circled in the illustration.

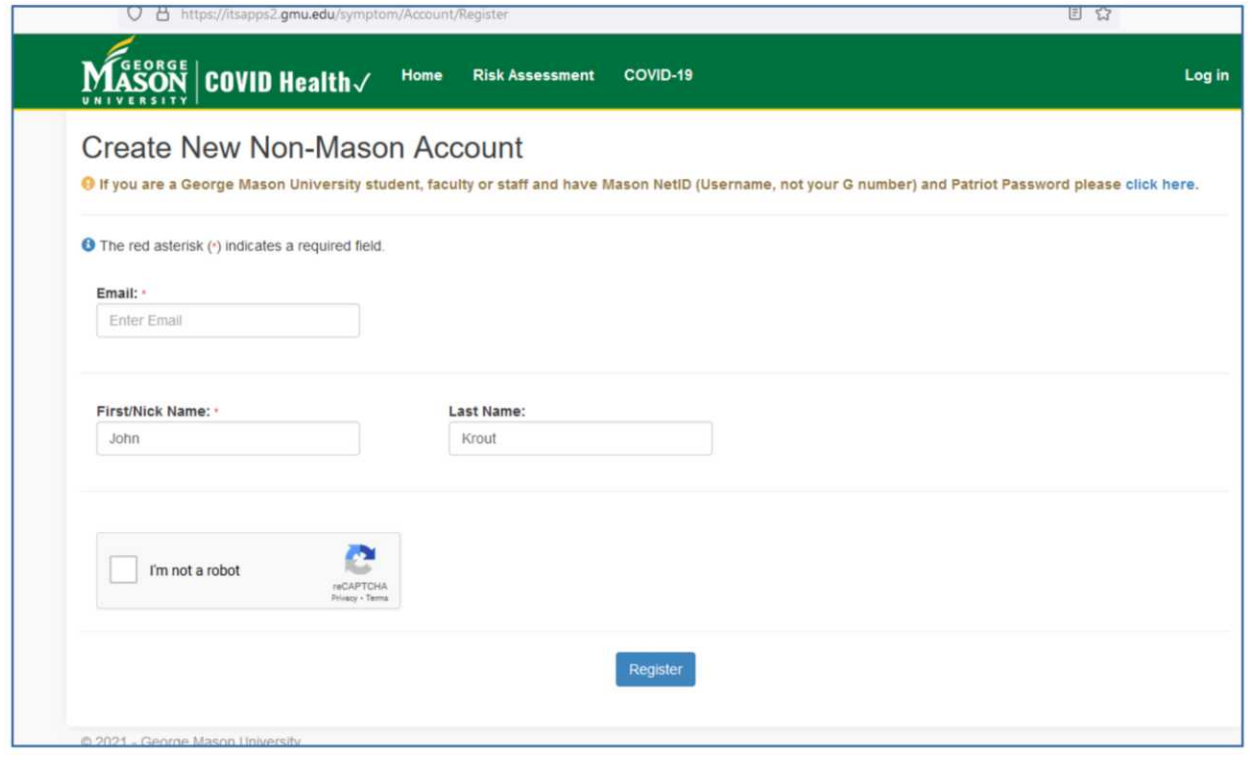

**Illustration 3** 

The **Create New Non-Mason Account page** appears, as shown in

## **illustration 3**.

In this page, at a minimum you are required to fill in a valid email address for yourself, as well as a first name or nickname. The Last Name field is optional as of August 24, 2021.

Additionally, you must click the check mark box for I'm Not a Robot. When I did that on August 24, 2021, the reCAPTCHA system did not force me to wade through photos and identify crosswalks or stoplights.

Then click the Register button at the bottom center of the page.

At that point, the GMU system sends a confirmation email to the email address you specified. It displays a Web page telling you to check your email for that confirmation email. I checked the email using my phone, and you can see the email I received in **illustration 4**.

When I clicked on the CLICK HERE TO ACTIVATE YOUR ACCOUNT link in the email, which is circled in the illustration, that click opened a new **Reset Password** Web page on the phone, shown in **illustration 5**. I used the Web page to create and confirm a password for my account.

When I clicked on Reset button on that Reset Password page, another page appeared, this time telling me to login.

Instead of logging in on the phone, I chose to use the Login page on my computer, seen in illustration 2 above.

After I supplied the email address and password, I clicked the blue Login button.

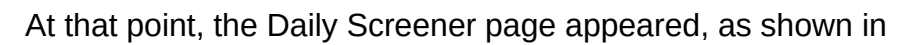

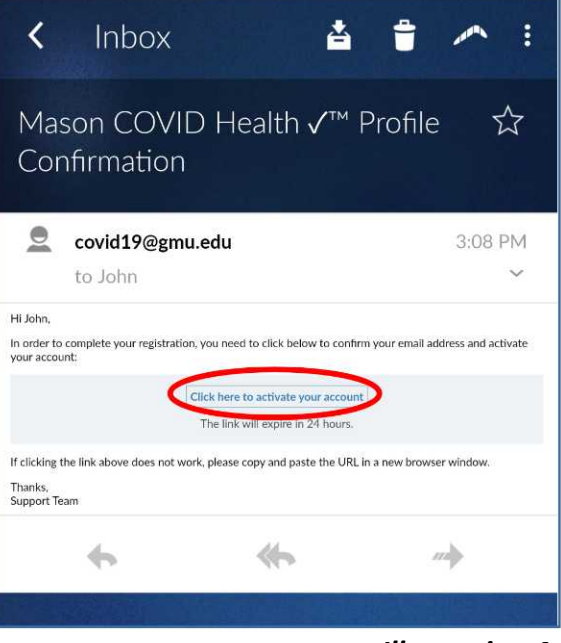

**Illustration 4** 

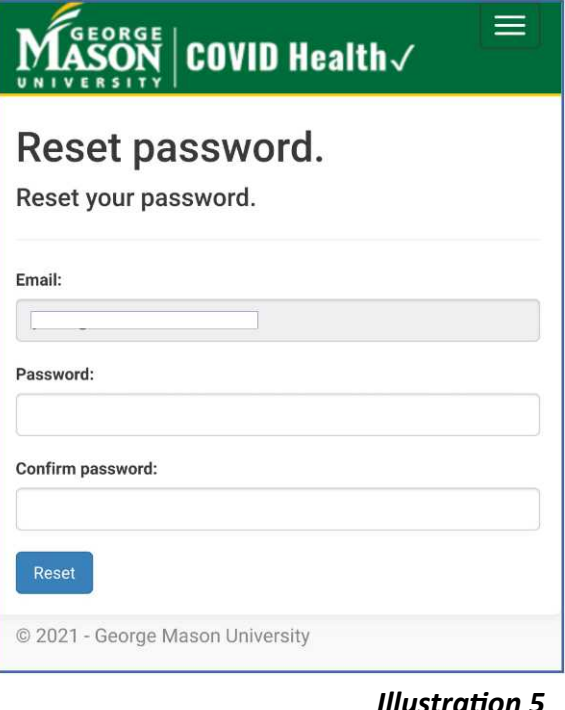

**illustration 6**. In that page, click the yellow Start Health Risk Assessment box.

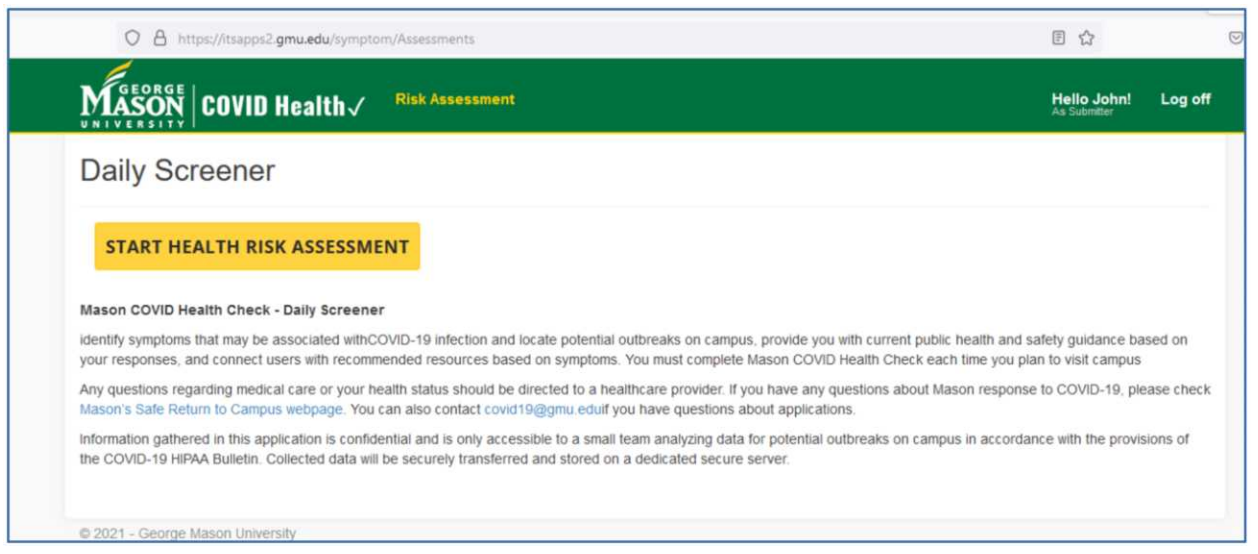

```
Illustration 6
```
Then the Health Risk Assessment page appears, as depicted in

**illustration 7**. The page is much longer than the portion shown in the illustration. It contains several questions, and all must be answered. Usually there are multiple answers to choose from.

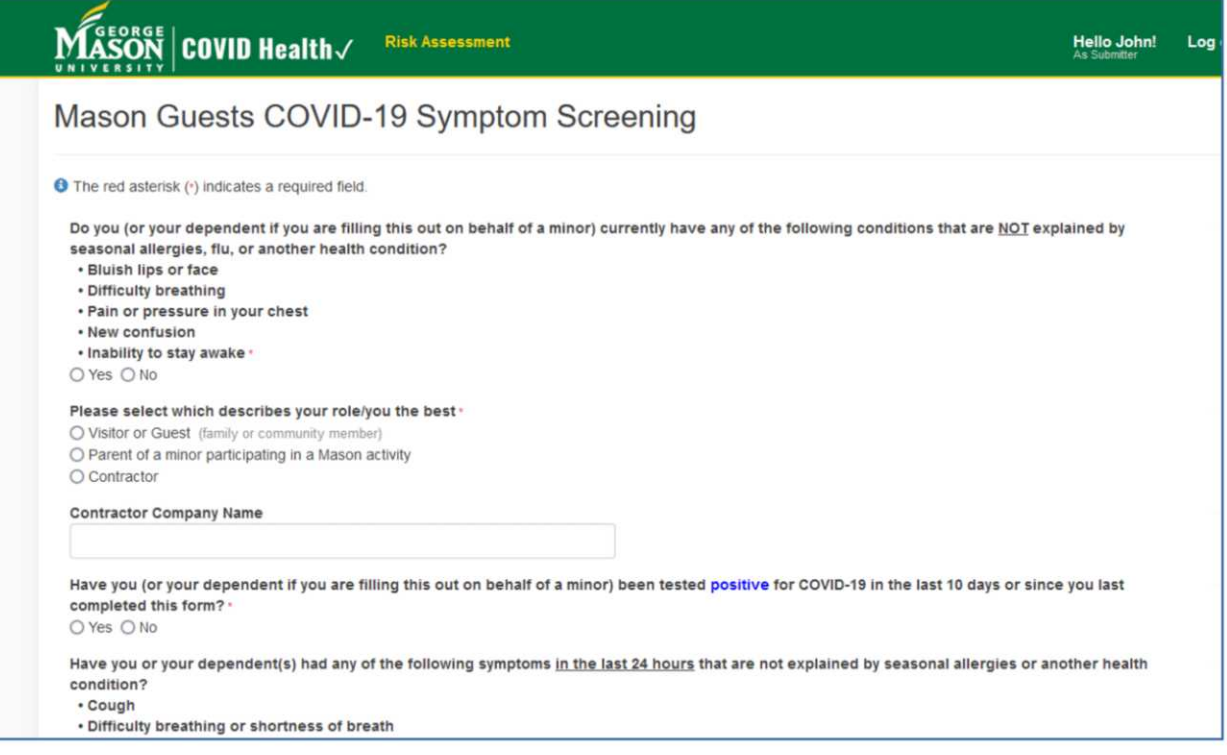

In June and July of 2021, the Health Risk Assessment was a multi-page document. As of August 24, it was a single page with a **SUBMIT** button at the bottom. It could change

to a multiple-page document again.

When done, click the **SUBMIT** button.

At that point, if your answers indicate that you are healthy, then you will see a page with a green background reporting that you are cleared to visit GMU on the day you have completed the risk assessment. You can see an example in **illustration 8**. In addition, your email account will receive an email saying the same thing. If your email is accessible using your phone, then you can carry the approval email to the

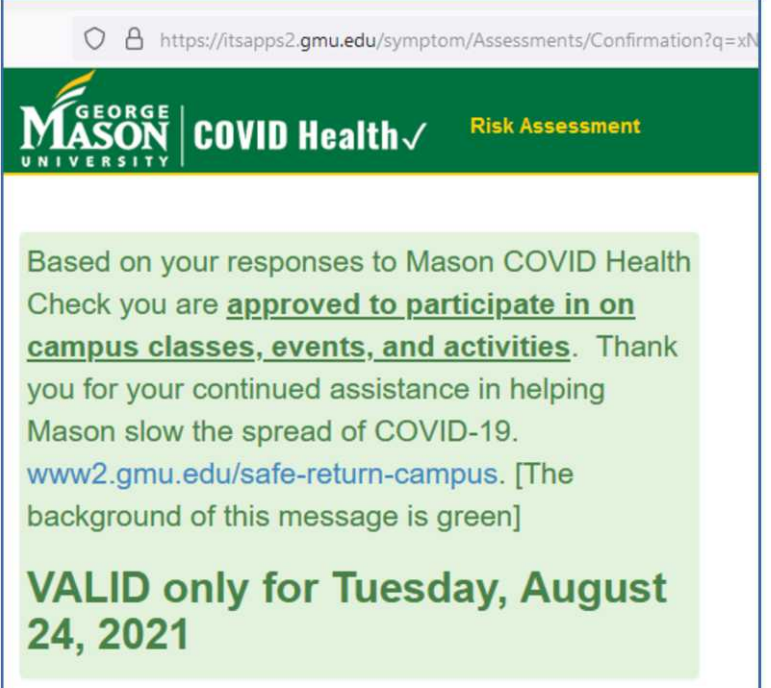

PATACS/OLLI Meeting without having to print the email.

**Illustration 8**